# 進学資金シミュレーター

給付奨学金シミュレーションご利用の手引き

# 令和2年3月 独立行政法人日本学生支援機構

目次・利用方法

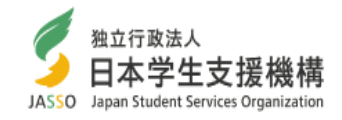

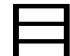

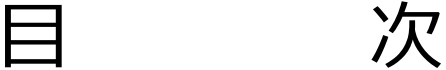

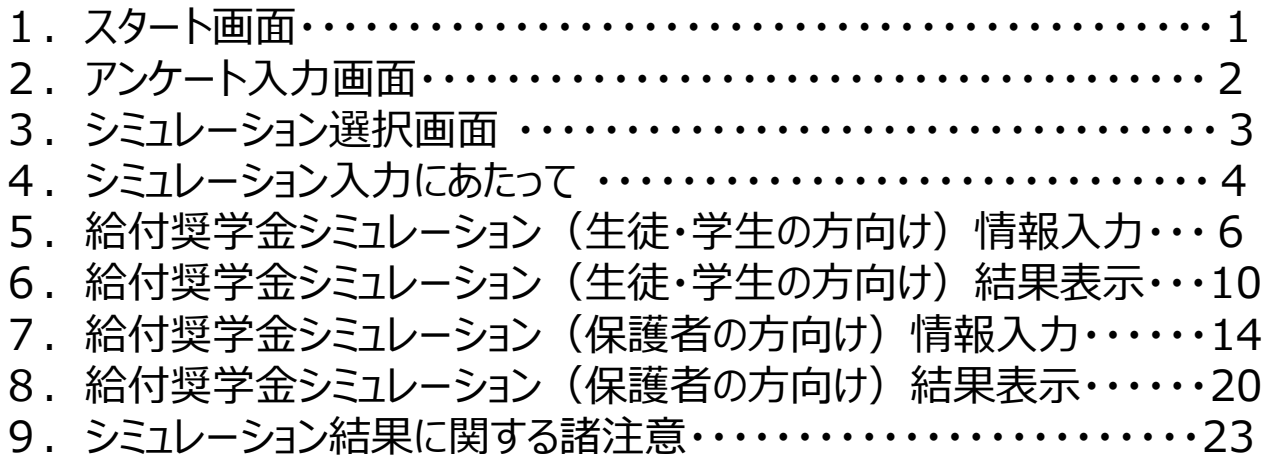

# 進学資金シミュレーター

給付奨学金シミュレーションについて

独立行政法人日本学生支援機構(JASSO)は、大学等への進学を考えてい る皆さんが資金計画を立てやすくなるよう、2019年度に「進学資金シミュレーター」 を開発しました。

2020年度からは、「高等教育の無償化」政策の一環として、これまでJASSOが 実施してきた国の給付奨学金制度を拡充し、より多くの人が給付奨学金を利用で きるようになる予定となっています。

そこで、JASSOは、進学を考えている皆さんや保護者の方が、給付奨学金の対 象となるのか簡単に調べることができるようにするために、「進学資金シミュレーター」 に「給付奨学金シミュレーション」機能を追加しました。

○特徴

簡単な入力項目で給付奨学金の対象となる収入基準を知ることができる「給付 奨学金シミュレーション(生徒・学生の方向け)」と、詳細な入力項目で給付奨学 金の対象となる世帯かどうかを知ることができる「給付奨学金シミュレーション(保護 者の方向け)」の2種類を用意しています。

シミュレーションを行ったら、生徒・学生の方と保護者の方とで、進学後の資金計 画について話し合ってみましょう。入力にあたっては、この手引きをぜひ活用してくださ い。

令和2年3月 独立行政法人日本学生支援機構

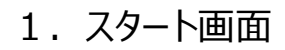

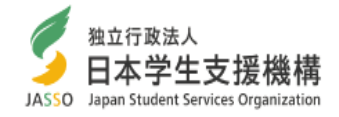

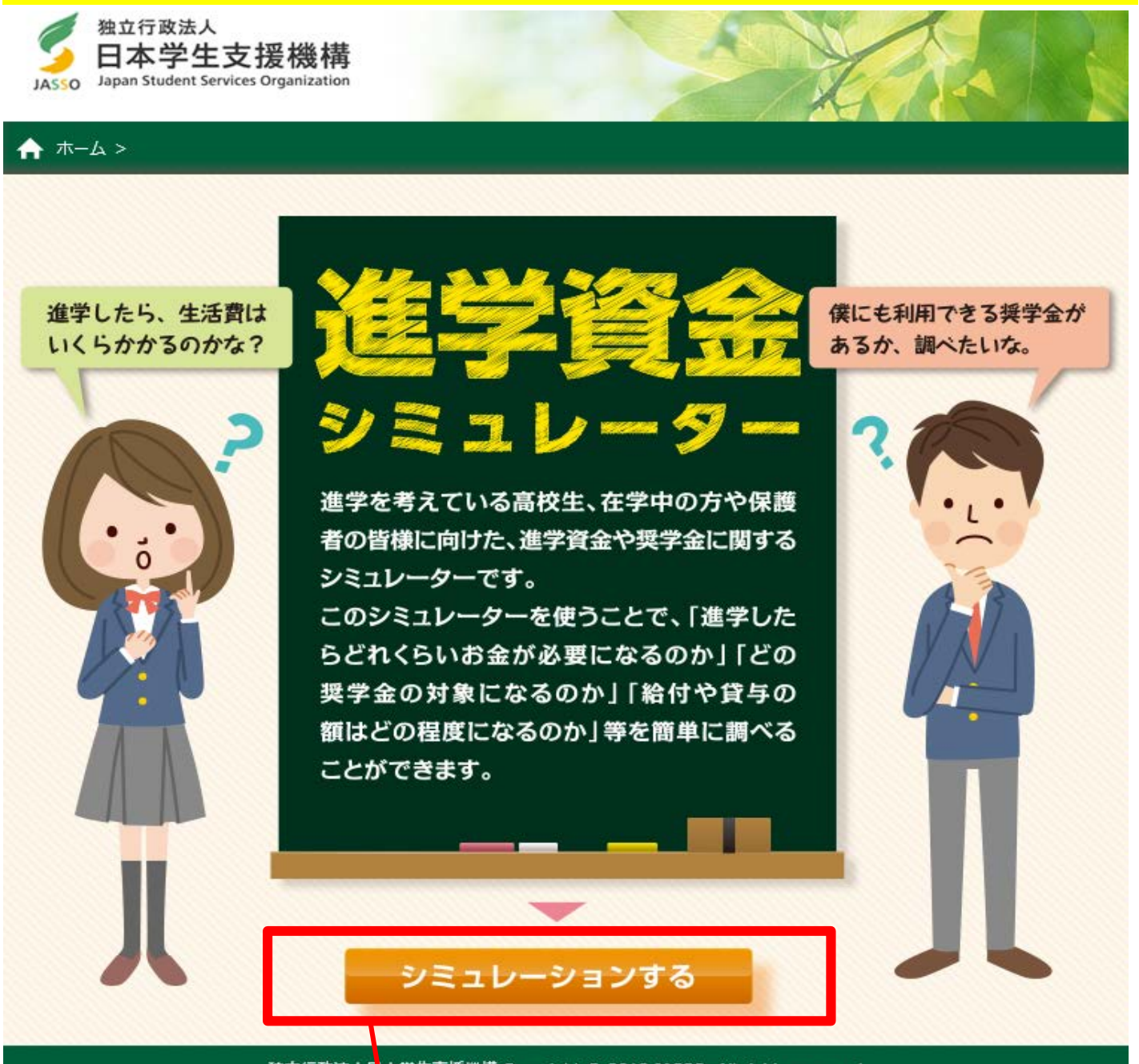

独立行政法人E 本学生支援機構 Copyright © 2018 JASSO. All rights reserved.

「シミュレーションする」をタ ップ(クリック)します。

## 2. アンケート入力画面

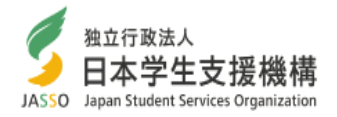

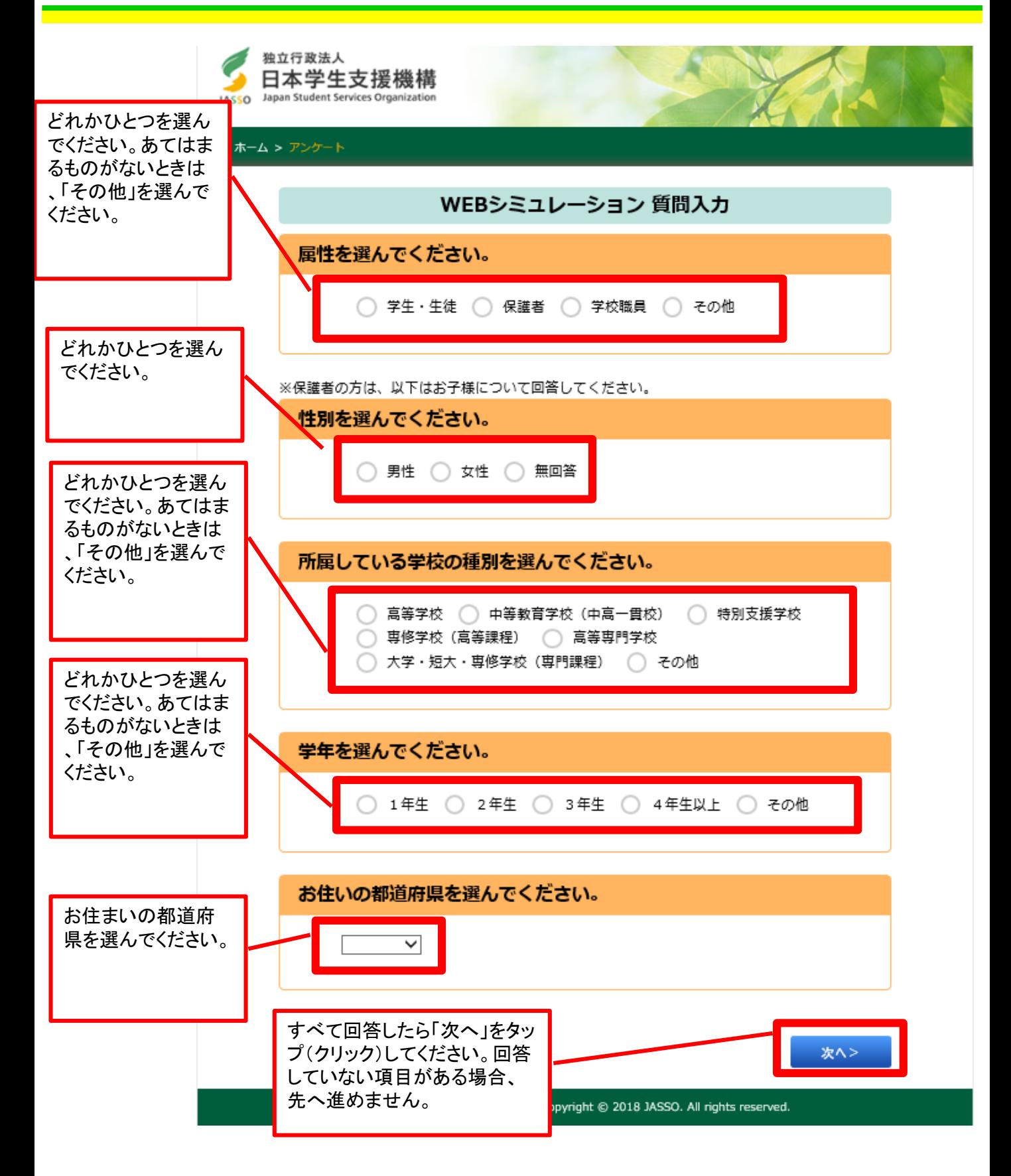

※このアンケートは、どのような方が進学資金シミュレーターを利用されるのか、情報を蓄積し、 今後のJASSOの事業に有効に活用していくことを目的としています。ご協力いただきますよう、 何卒よろしくお願いいたします。

#### 3. シミュレーション選択画面

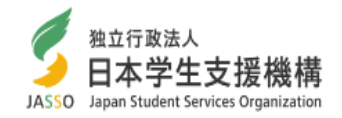

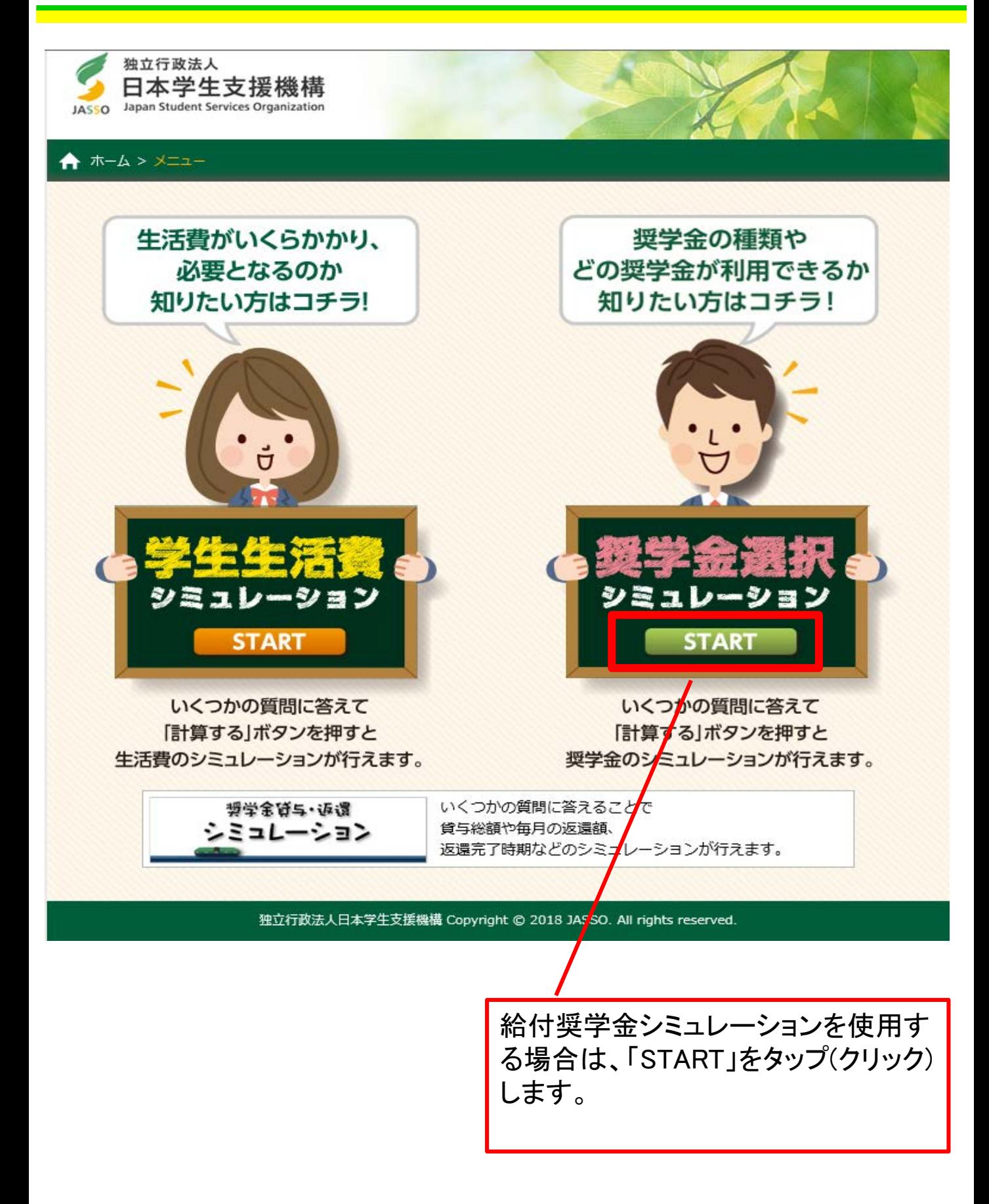

#### 4. シミュレーション入力にあたって①

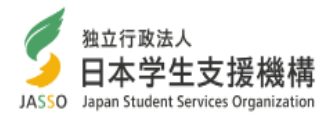

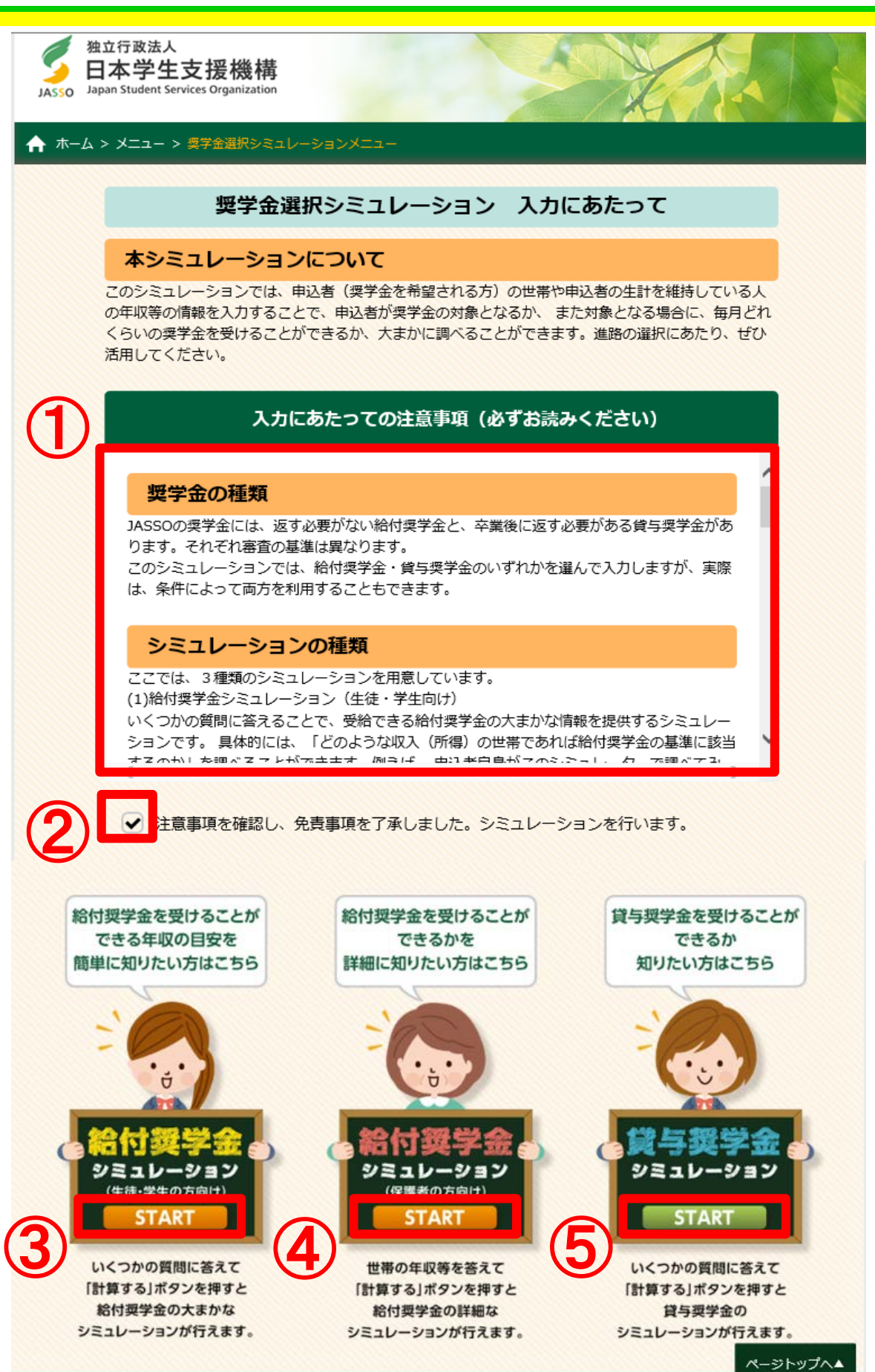

独立行政法人日本学生支援機構 Copyright © 2018 JASSO. All rights reserved.

4. シミュレーション入力にあたって ②

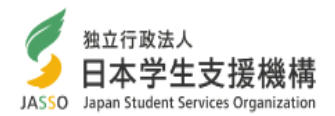

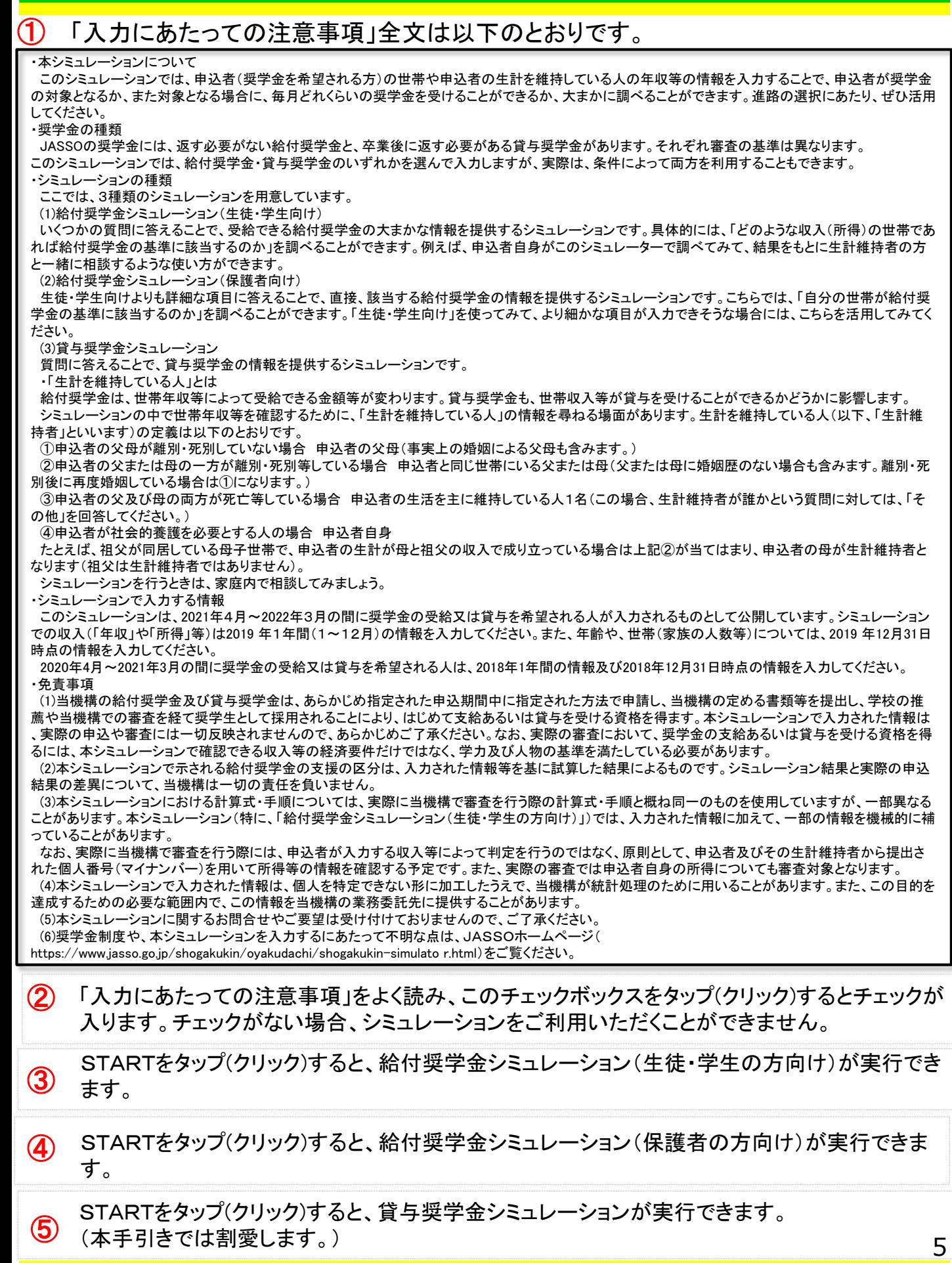

#### 5. 給付奨学金シミュレーション (生徒・学生の方向け) 情報入力①

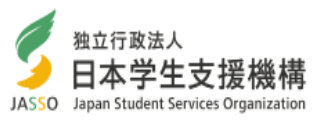

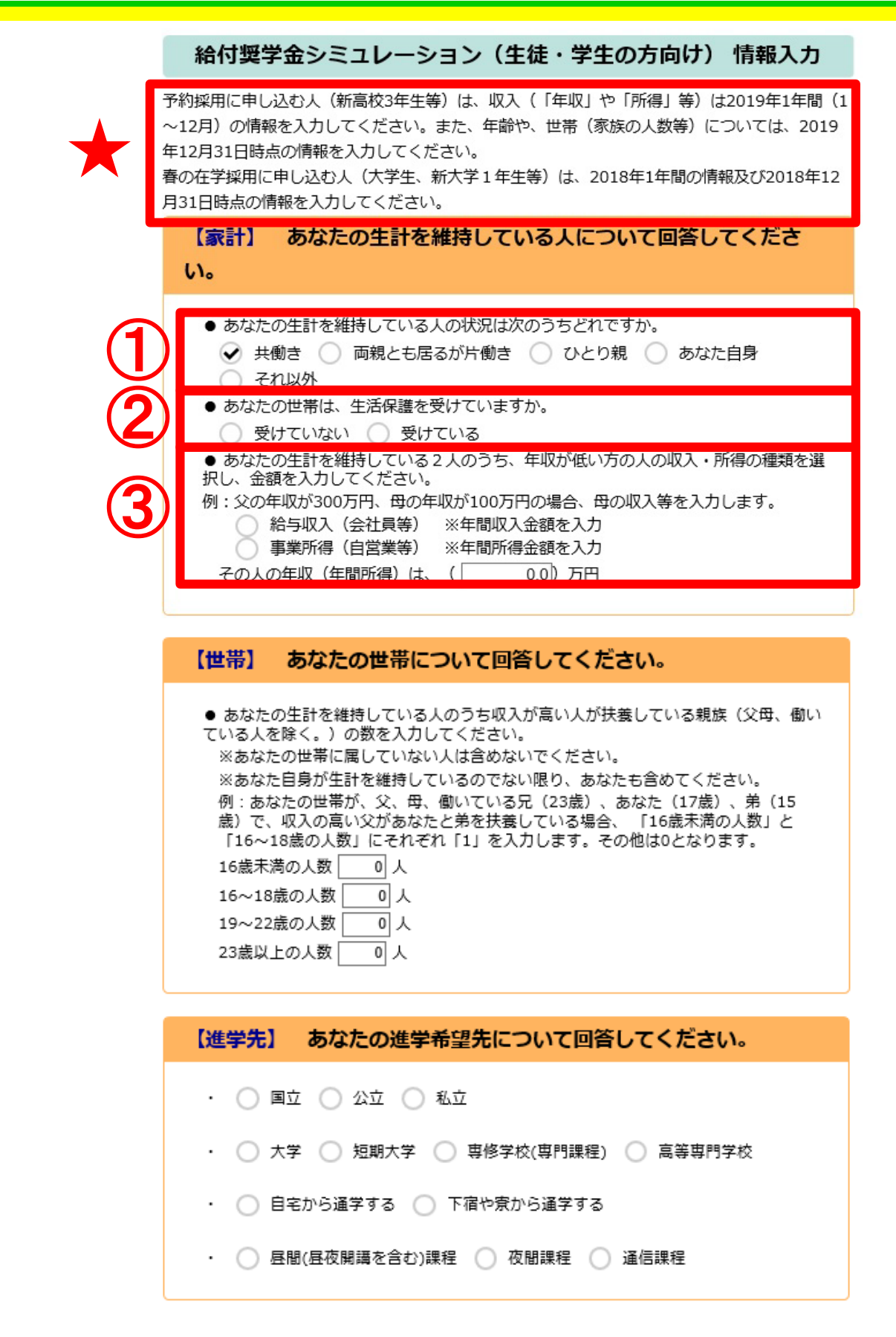

Japan student services organization

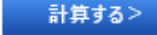

5. 給付奨学金シミュレーション (生徒・学生の方向け) 情報入力②

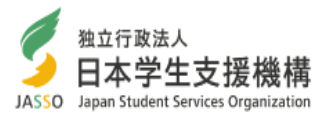

7

入力にあたって:入力する情報は、必ず★の説明書きに従って入力してください。

① ここでは、申込者の生計を維持している人について入力します。

- Q.「生計を維持している人」とは?
- A.以下のような人が申込者の「生計を維持している人」となります。
- (1)申込者の両親が健在である場合、あなたの両親
- (2)申込者の両親のどちらかが死別・離婚等でいない場合、もう片方の親
- (3)申込者が児童養護施設等に入所している等で社会的養護が必要な場合、 申込者自身
- (4)申込者の両親のどちらも死別している場合、申込者の生活を支えて いる方1人

この設問では、(1)に該当していて両親ともに働いている場合は「共働き」、 片方だけ働いている場合は「両親とも居るが片働き」を選んでください。 (2)の場合、「ひとり親」を選んでください。

(3)の場合、「あなた自身」を選んでください。このとき、これ以降は あなたの情報を入力してください。

(4)の場合、「それ以外」を選んでください。このとき、これ以降は あなたの生活を支えている方1人の情報を入力してください。

② 申込者の世帯が生活保護を受給している場合、「受けている」を 選択してください。

申込者が大学生等で世帯分離されている場合も、生計を維持している人が 生活保護を受給している場合、「受けている」を選択してください。

#### ③ 最初の質問で「共働き」を選択している場合でのみ表示されます。

生計を維持している人2人のうち、収入が低い方の人の収入・所得の種類と、 年間収入(年収)または年間所得の金額を入力します。

事業所得で年間所得が赤字の場合は、0のまま進めます。

年収を入力する場合、税込の1年の収入としてください。源泉徴収票等が お手元にあり細かい情報を入力できる場合や、副業等で複数の収入が ある場合には、「保護者の方向け」も利用してみてください。

Q.「収入」と「所得」の違いは?

A.給与等で得た金銭が「収入」で、収入から必要経費を差し引いたものが 「所得」です。ただし、会社員などの給与収入から所得を計算するときは、 必要経費ではなく一定の計算式に基づいて計算します。

生計を維持する方が会社員など給与を得ている人である場合は「収入」、 自営業等の場合は「所得」を選んで入力してください。

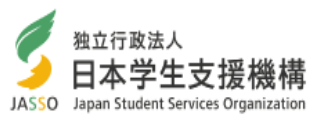

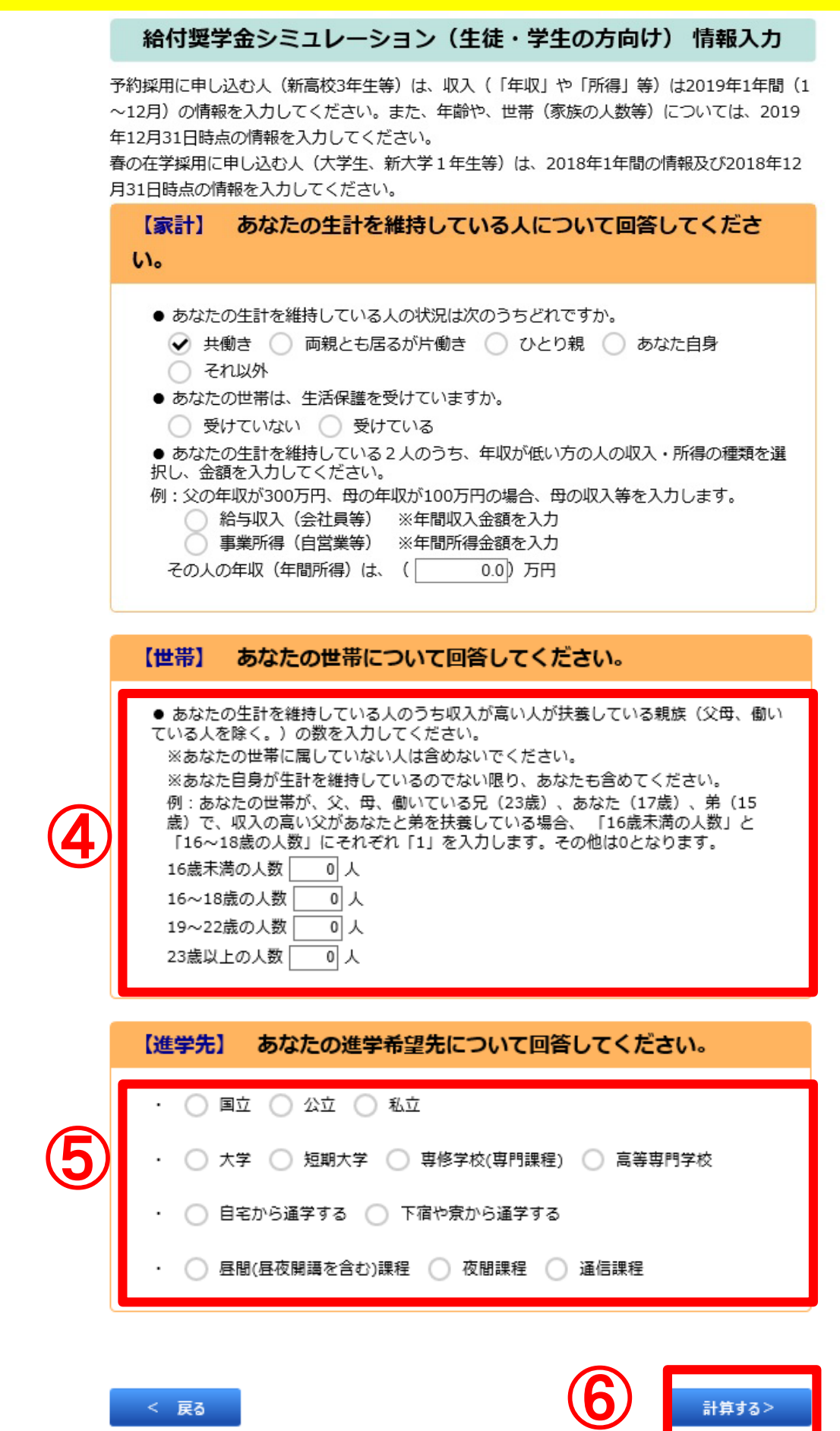

< 戻る

計算する>

5. 給付奨学金シミュレーション (生徒・学生の方向け) 情報入力④

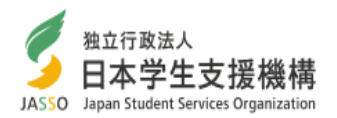

申込者の生計を維持している方が扶養(ふよう)している親族の人数を入力 します。基本的には、申込者の両親以外の家族の人数を入力します。 申込者本人も人数に加えてください(生計を維持している方が本人である場合を除く )。一方、同居していても収入があり、独立して生活している人は人数に含めません。 なお、ここで入力された扶養親族は、最初の質問で「共働き」を選んだ 場合は、全員が「収入が高い方の人」に扶養されていると見なします。 両親が別々に親族を扶養している場合、より精密なシミュレーションを ご希望であれば、「保護者の方向け」を利用してください。 ※扶養親族に「70歳以上」または「障がい者」の方がいる場合は、 「保護者の方向け」でより精密なシミュレーションを行えます。 ④ ⑤ それぞれ、どれかひとつを選択します。なお、ここで入力した情報は、給付 奨学金を受けられるかの判定には影響しませんが、給付月額等に影響します。 複数の進学先を同時に入力することはできません。 Q.「扶養している親族」とは? A. 以下のような人が「生計を維持している人が扶養している親族」と なります。 (1)生計を維持している人の家族のうち、独立して生活していない人。 (2)離れて生活していても、生計を維持している人の支援がなければ 生活できない人。 厳密には、生計を維持している人が、その親族を扶養控除(ふようこうじょ) の対象としている必要があり、また、扶養される人は年収が103万円以下で ある必要があります。 なお、一人の人が複数の親族を扶養することは可能ですが、ある一人の親族 が複数の人に扶養されることはできません。

進学先の学校の情報は、すでに大学、短期大学、専門学校[専修課程]、高等 専門学校4・5年次に進学されている方は、在学中の学校の情報を入力して ください。

新たな給付奨学金の対象となる高等教育機関は、国から認定を受けた大学、 短期大学、専修学校専門課程、高等専門学校です。大学院等は対象になりませ ん。認定を受けた機関は、今秋頃をめどに国から公表される予定です。

親戚等の家から通学する場合は、「自宅から通学する」を選んでください。 家賃を支払ってアパート等から通学する場合は、「下宿や寮から通学する」を選んでく ださい。

すべての質問に答えたら、「計算する」をタップ(クリック)します。 不足がある場合は、エラーメッセージが表示され、進めることができません。 ⑥

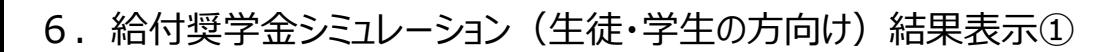

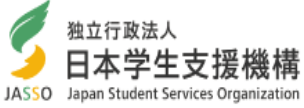

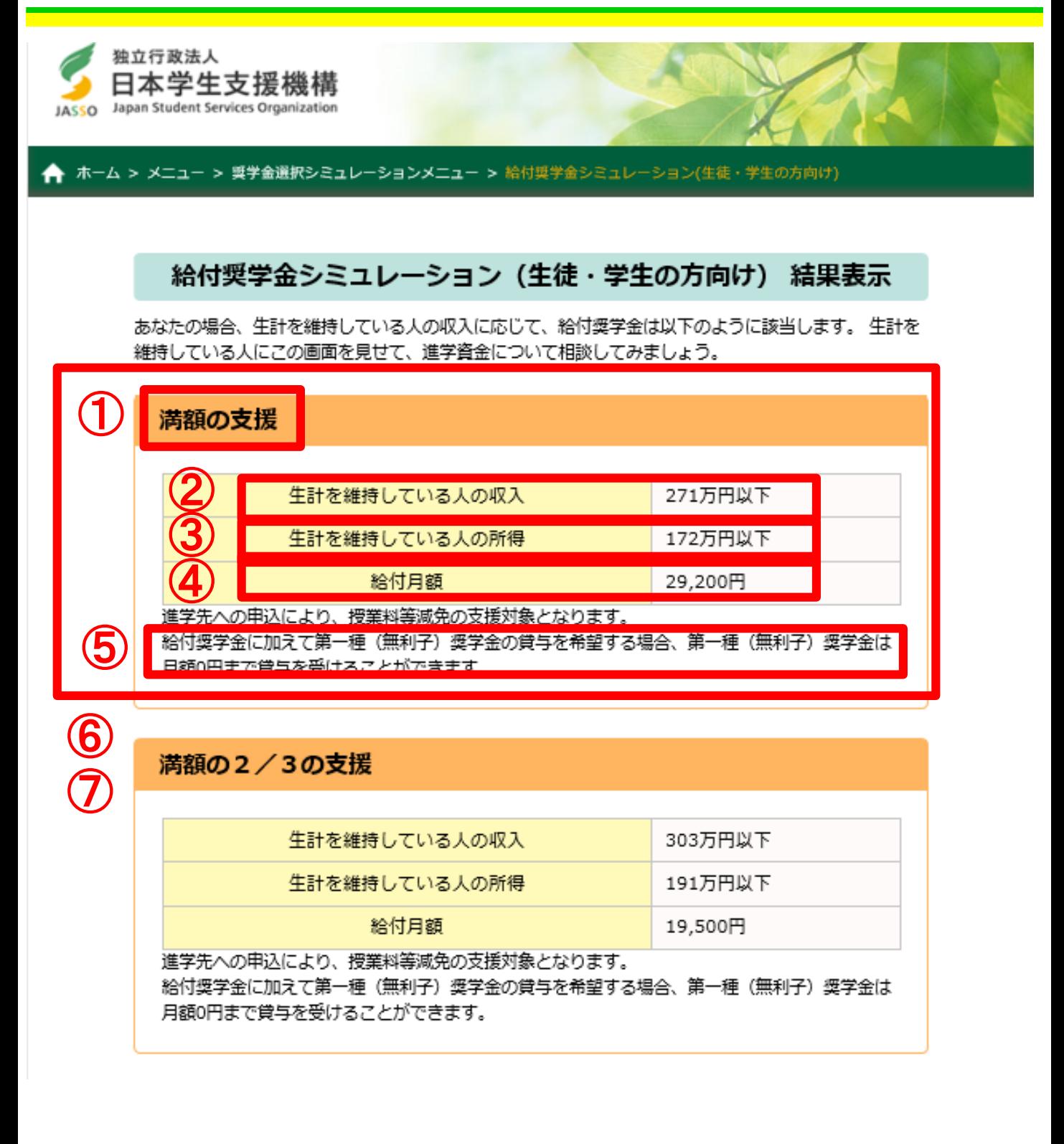

6.給付奨学金シミュレーション(生徒・学生の方向け)結果表示②

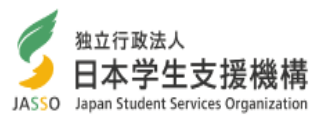

前のページでの回答に応じて、シミュレーション結果が表示されます。 給付奨学金の支援を受けることができる区分は3種類あり、それぞれ給付金額と 受給条件が異なります。

(1)満額の支援

(2)満額の3分の2の支援

(3)満額の3分の1の支援

ここでは、申込者の世帯の情報に応じて、申込者の生計を維持する方の収入 (所得)がいくら以下であれば支援の区分に合致するかを示しています。

- ① 支援の区分を示します。「満額」とは住民税非課税世帯に対する支援をさし 「満額の3分の2」「満額の3分の1」はそれぞれ住民税非課税に準ずる世帯に対する 支援となります。
- ② 生計を維持する方の収入(給与収入)がいくら以下であればこの支援の区分 に該当するかを示します。ただし、副業等で他に収入を得ている場合は、合致 しない場合があります。

生計維持者の所得(事業所得)がいくら以下であればこの支援の区分に該当 するかを示します。 ③

※共働きで収入(所得)が高い場合、「満額の支援」の欄が表示されません。

これは、満額の支援の対象外であることを示します。「満額の3分の2の支援」「満額の3分の1の支 援」についてもそれぞれ同様です。

- ④ この支援の区分における給付月額です。
- ⑤ 給付奨学金に加えて第一種奨学金の貸与を希望した場合の、貸与月額の上限 です。
- この例の「満額の支援」の場合、生計を維持している人が給与収入の場合は 年収271万円以下(事業所得の場合は年間所得172万円以下)なら、満額の支 援(給付月額29,200円)を受けられる、という意味になります。 ⑥

また、給付奨学金に加えて第一種奨学金の貸与を希望した場合の、貸与月額 の上限は0円と表示されているため、給付奨学金受給中は第一種奨学金の貸与 を受けられません。

この例の「満額の3分の2の支援」場合、生計を維持している人が給与収入 の場合は年収303万円以下(事業所得の場合は年間所得191万円以下)なら、 満額の2/3の支援(給付月額19,500円)を受けられる、という意味になります。 また、給付奨学金に加えて第一種奨学金の貸与を希望した場合の、貸与月額 の上限は0円と表示されているため、給付奨学金受給中は第一種奨学金の貸与 ⑦

を受けられません。

11

なお、「共働き」を選択していた場合、この欄に表示されるのは収入が高いほうの生 計を維持する方の条件になります。

6. 給付奨学金シミュレーション(生徒・学生の方向け)結果表示3

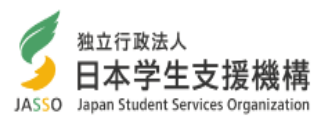

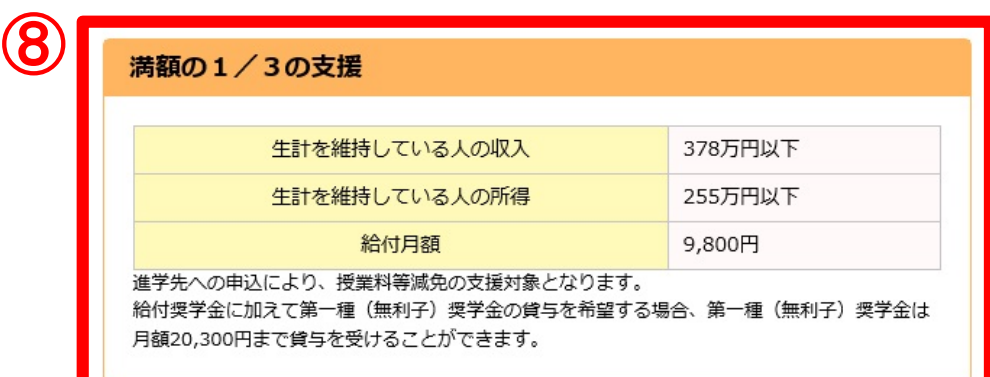

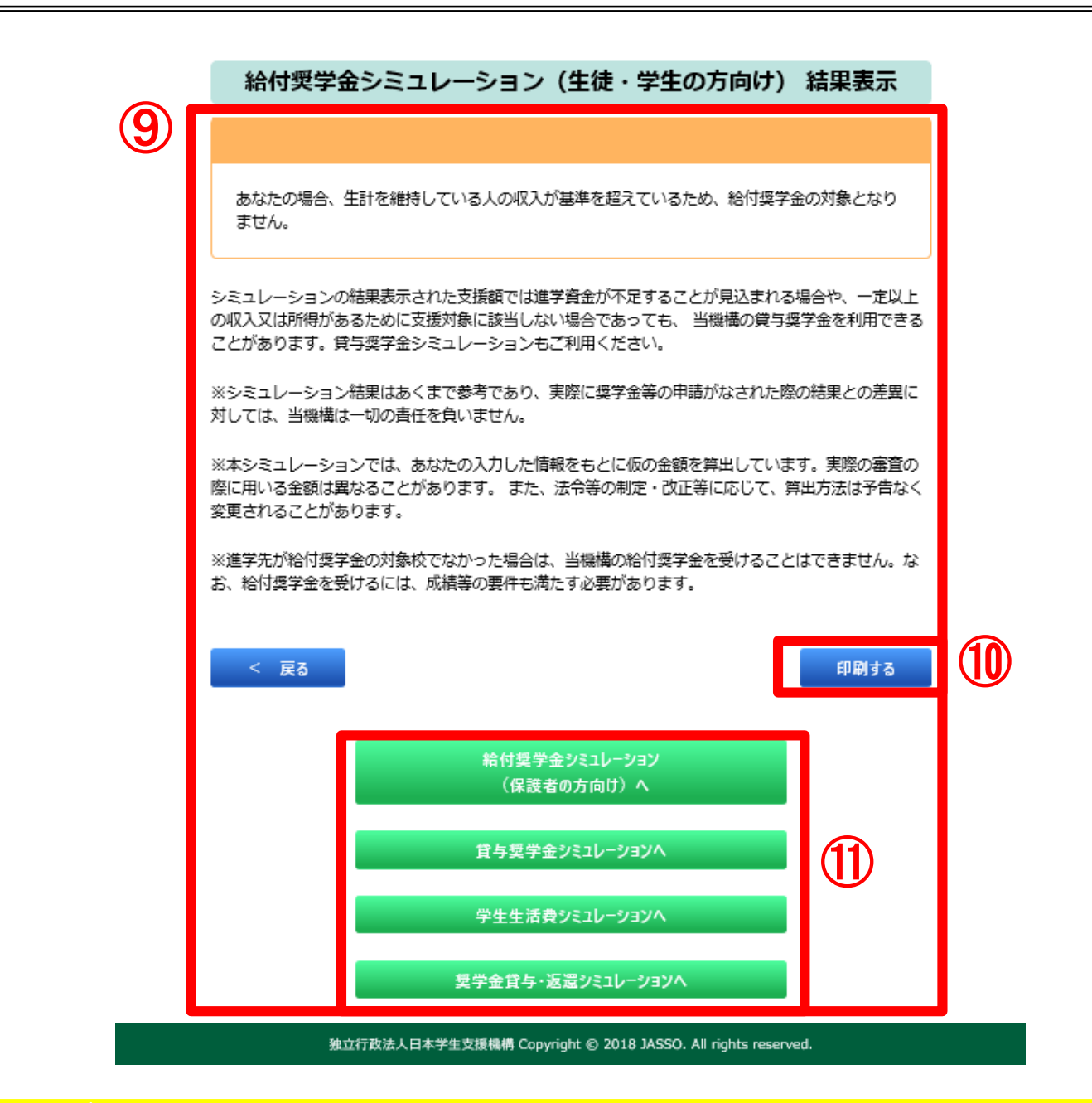

6.給付奨学金シミュレーション(生徒・学生の方向け)結果表示④

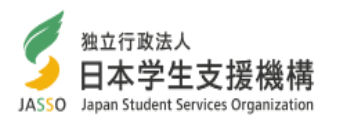

この例の場合、生計を維持している人が給与収入の場合は年収378万円以下 (事業所得の場合は年間所得255万円以下)なら、満額の2/3の支援(給付月額 9,800円)を受けられる、という意味になります。 ⑧

また、給付奨学金に加えて第一種奨学金を希望する場合、月額20,300円まで 貸与を受けることができます。

- $\overline{\textbf{9}}$  前のページで「共働き」を選択し、収入が低い方の人の年収(年間所得)が 基準を超えている場合は、給付奨学金の対象とならない旨が表示されます。
- ご利用の端末がプリンタ等と接続されている場合は、こちらのボタンから 結果画面の印刷ができます。 ⑩
- 結果表示画面から他のシミュレーションに直接移動することができます。 ⑪
- ・シミュレーション結果に関する諸注意
- (1)実際の審査において、奨学金の支給あるいは貸与を受ける資格を得るには、本シミュレーション で確認できる収入等の経済要件だけではなく、学力及び人物の基準を満たしている必要が あります。
- (2)本シミュレーションで示される給付奨学金の支援の区分は、入力された情報等を基に試算した 結果によるものです。シミュレーション結果と実際の申込結果の差異について、当機構は一切の 責任を負いません。
- (3)本シミュレーションにおける計算式・手順については、実際に当機構で審査を行う際の計算式・ 手順と概ね同一のものを使用していますが、一部異なることがあります。本シミュレーションでは、 入力された情報に加えて、一部の情報を機械的に補っていることがあります。
- また、法令等の制定・改正等に応じて、算出方法は予告なく変更されることがあります。 なお、実際に当機構で審査を行う際には、申込者が入力する収入等によって判定を行うのでは なく、原則として、申込者及びその生計維持者から提出された個人番号(マイナンバー)を用いて 所得等の情報を確認する予定です。また、実際の審査では申込者自身の所得についても 審査対象となります。
- このため、本シミュレーションで対象外という結果が表示されても、実際に申込みをした際には 対象となっている可能性があります。一方で、逆の場合もあります。
- 申込資格自体には収入の制限はありませんので、給付奨学金を希望される場合は、お申込を お勧めします。
- (4)申込みは、各学校(高等学校に在籍している場合は高等学校)を通して実施します。 令和元年度の募集スケジュールについては、別途お知らせします。
- (5)経済要件の判定に用いる手順は以下のとおりです。
	- (ア)生計維持者及び申込者本人それぞれの支給額算定基準額を計算する。
	- 支給額算定基準額=課税標準額×6%-(市町村民税調整控除+市町村民税調整額)
- ただし、生活保護の生活扶助受給者や所得が一定以下の者は、支給額算定基準額は0とする。 (イ)生計維持者及び申込者本人それぞれの支給額算定基準額を合算する。
- (ウ)支給額算定基準額の合計が100円未満であれば満額、25,600円未満であれば満額の 3分の2、51,300円未満であれば満額の3分の1の支援とする。
- ※このシミュレーションは、上記の計算式に基づき、ご入力いただいた情報に応じて 自動的に支援の区分をお示ししているものです。

### 7.給付奨学金シミュレーション(保護者の方向け)入力画面①

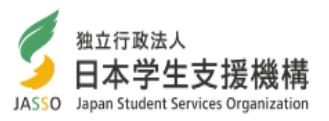

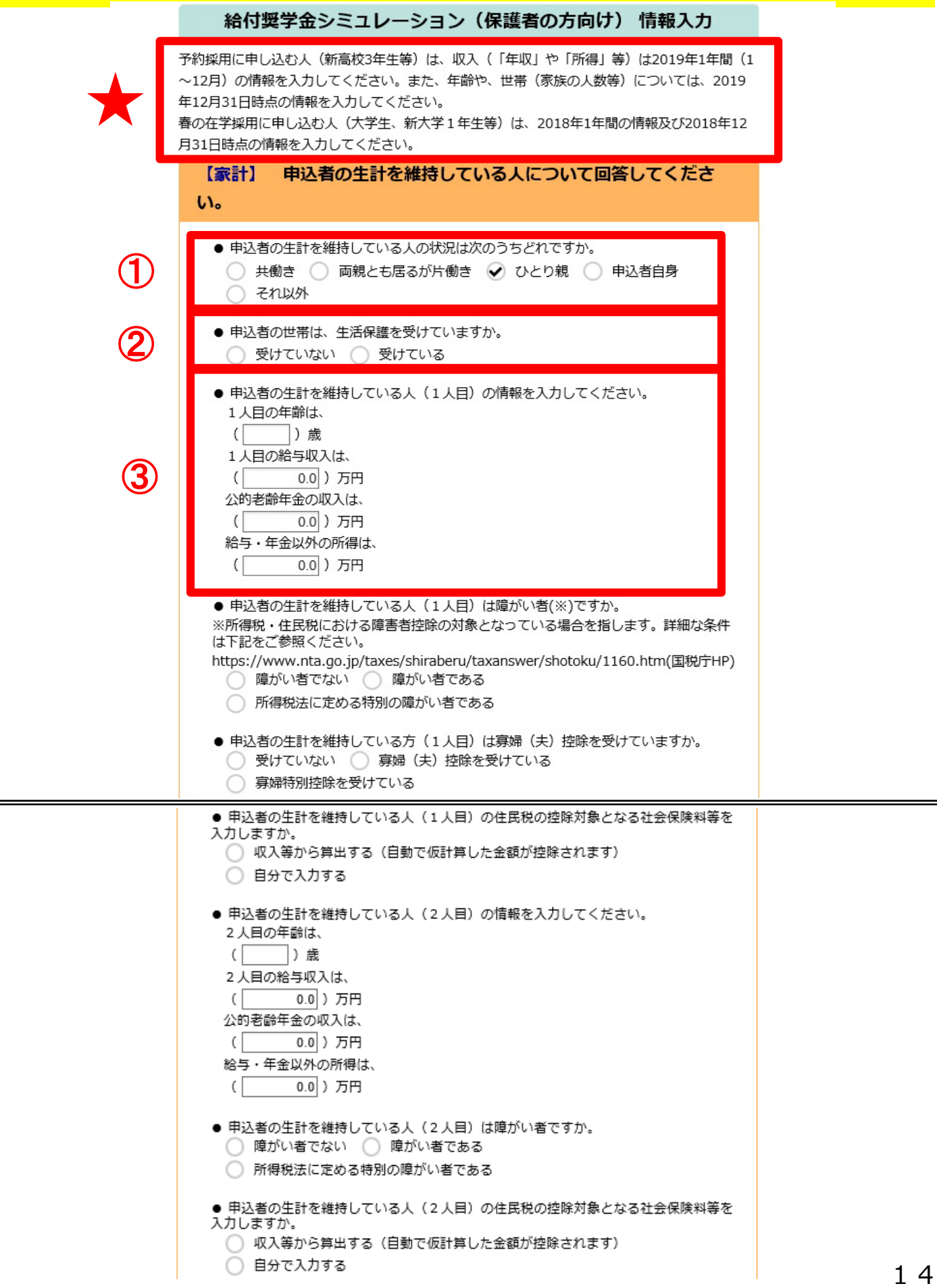

7.給付奨学金シミュレーション(保護者の方向け)入力画面②

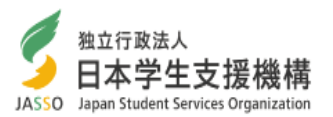

入力にあたって:入力する情報は、必ず★の説明書きに従って入力してください。① ここでは、申込者の生計を維持している人について入力します。 Q.「生計を維持している人」とは? A. 以下のような人が申込者の「生計を維持している人」となります。 (1)申込者の両親が健在である場合、あなたの両親 (2)申込者の両親のどちらかが死別・離婚等でいない場合、もう片方の親 (3)申込者が児童養護施設等に入所している等で社会的養護が必要な場合、 申込者自身 (4)申込者の両親のどちらも死別している場合、申込者の生活を支えている方 1人 この設問では、(1)に該当していて両親ともに働いている場合は「共働き」、 片方だけ働いている場合は「両親とも居るが片働き」を選んでください。 (2)の場合、「ひとり親」を選んでください。 (3)の場合、「あなた自身」を選んでください。このとき、これ以降はあなたの 情報を入力してください。 (4)の場合、「それ以外」を選んでください。このとき、これ以降はあなたの 生活を支えている方1人の情報を入力してください。 ② 申込者の世帯が生活保護を受給している場合、「受けている」を選択して ください。 申込者が大学生等で世帯分離されている場合も、生計を維持している人が生活 保護を受給している場合、「受けている」を選択してください。 生活保護を「受けている」を選んだ場合、さらに、生活扶助を受けているかどうかの 質問が現れます。生活扶助を「受けている」と選んだ場合、住民税非課税世帯と みなされ、家計に関する入力は終了します。生活扶助を受けているかどうかは、 「生活保護受給証明書」等で確認できます。 ● 申込者の世帯は、生活保護を受けていますか。 ◯ 受けていない ⊘ 受けている ● 申込者の世帯は、生活扶助を受けていますか。 ○ 受けていない → 受けている

 $\bf (3)$  給与や公的年金の収入金額は源泉徴収票や住民税課税決定通知書(特別徴 収税額の通知書)、それ以外の所得金額は確定申告書等で確認することができ ます。収入・所得がない項目には0を入力してください。

なお、「給与・年金以外の所得」は、営業所得や農業所得、不動産所得、 公的年金等以外の雑所得であって、負の値になっていないものを想定して設計 しています。

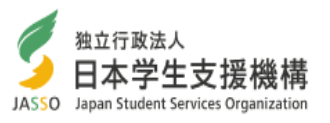

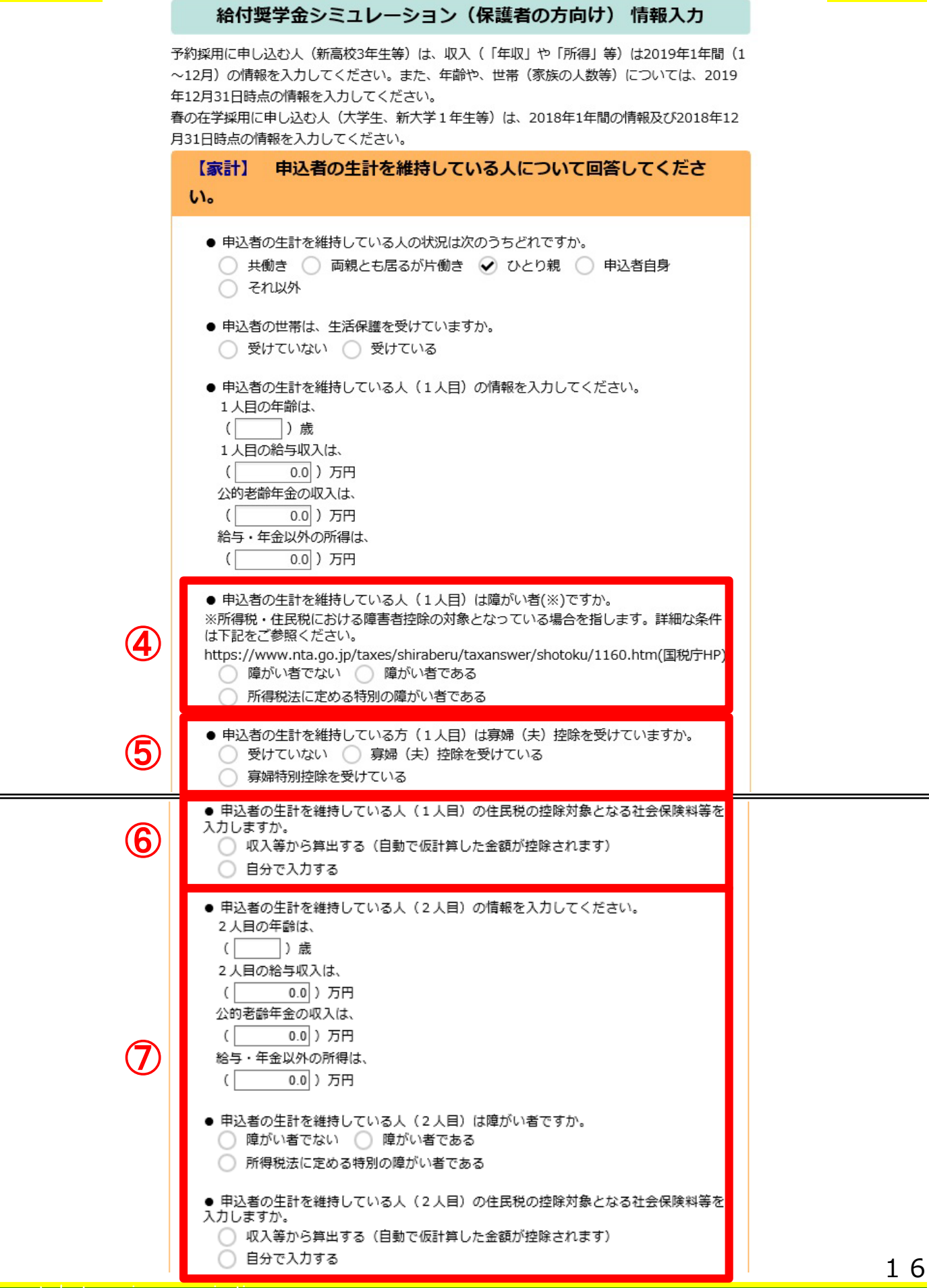

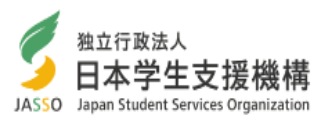

どれかひとつを選択します。障がい者であるかどうかは、障害者手帳の 所持等によらず、申込者の生計を維持している人が所得税法における障害者控除の 対象であるかどうか(障がい者として税の申告をしたか)で判別してください。 ④

<mark>⑤</mark> 最初の質問で「共働き」「両親とも居るが片働き」<u>以外</u>を選択している場合でのみ 表示されます。

どれかひとつを選択します。寡婦(寡夫)であるかどうかは、所得税法における寡婦 (寡夫)控除の対象であるかどうか(そのように税の申告をしたか)で判別してください。

6 どちらかひとつを選択します。

「収入等から算出する」を選んだ場合、収入等から自動で仮計算した社会保険料が 計算結果に反映されます。給与収入のみの場合、収入金額の15%程度となります。 「自分で入力する」を選んだ場合、入力欄が表示されます。生命保険料等の控除が ある場合は、自動では計算されないので、「自分で入力する」を選択して入力します。

これらの控除額を入力する場合は、所得税の控除額ではなく、住民税(市町村民税 及び都道府県民税)の控除額を入力してください。

この控除額は、給与収入のみの場合、6月に自治体から発行される住民税課税決定 通知書(特別徴収税額の通知書)に記載されます。

> 1人目の社会保険料の金額 ( 0.0) 万円 1人目の生命保険料の金額  $\Box$ 0.0 ) 万円 1人目の小規模企業共済等掛金の金額 0.0) 万円  $\Box$ 1人目の上記以外の物的控除(※)の合計額 ( 0.0) 万円 ※「上記以外の物的控除」とは、雑損控除、医療費控除(セルフメディケーション税 制を含む)、地震保険料控除を指します。

#### 最初の質問で「共働き」を選択している場合にのみ表示されます。 ただし、「両親とも居るが片働き」を選択している場合は年齢の入力欄のみ 表示されます。 ⑦

2人目の情報も、1人目と同様に入力します。

なお、片働きであったとしても、両親の双方が「生計を維持している人」になります。 このため、このシミュレーションでは、専業主婦(夫)等、働いていない方であっても 共働き世帯同様に「生計を維持している人(2人目)」と表現しています。

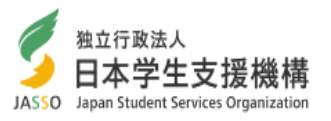

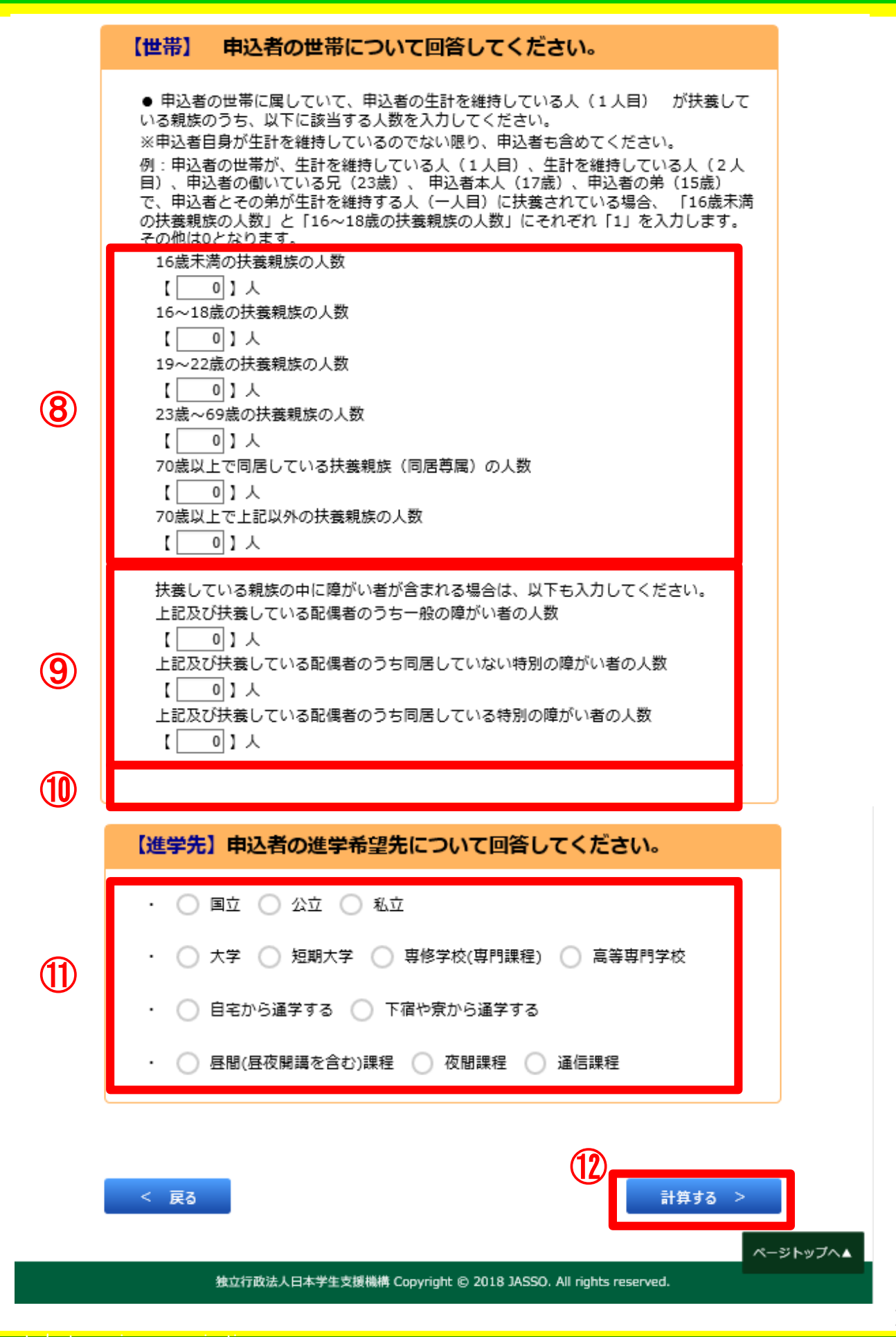

7.給付奨学金シミュレーション(保護者の方向け)入力画面⑥

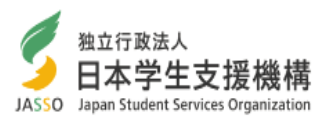

扶養親族の人数を入力します。 ⑧

源泉徴収票等を確認しながら入力する場合は

- ・16歳未満の扶養親族の人数=16歳未満扶養親族
- ・16~18歳の扶養親族と23~69歳の扶養親族の人数の合計=扶養親族(一般)
- ・19~22歳の扶養親族の人数=扶養親族(特定)
- ・70歳以上で同居している扶養親族(同居尊属)の人数=扶養親族(同居老人)
- ・70歳以上で上記以外の扶養親族の人数=扶養親族(老人)
- となります。

なお、「70歳以上で上記以外の扶養親族」とは、70歳以上かつ同居していない親族 もしくは70歳以上かつ直系尊属でない親族を扶養している場合に該当します。

扶養親族のうち、障がい者の人数を入力します。障がい者であるかどうかは、 障害者手帳の所持等によらず、その者が所得税法における障害者控除の対象で あるかどうかで判別してください。 ⑨

※最初の質問で「両親とも居るが片働き」を選択しており、生計を維持している人の 配偶者が障がい者の場合は、扶養親族の欄には入力しませんが、この欄には 入力します。

最初の質問で「共働き」を選択している場合は、2人目の扶養親族の入力欄が 表示されます。 ⑩

それぞれ、どれかひとつを選択します。なお、ここで入力した情報は、 ⑪ 給付奨学金を受けられるかの判定には影響しませんが、給付月額に影響します。 複数の進学先を同時に入力することはできません。

進学先の学校の情報:すでに大学、短期大学、専門学校[専修課程]、高等専門 学校4・5年次に進学されている方は、在学中の学校の情報を入力してください。 新たな給付奨学金の対象となる高等教育機関は、国から認定を受けた大学、 短期大学、専修学校専門課程、高等専門学校です。大学院等は対象になりません。 認定を受けた機関は、今秋頃をめどに国から公表される予定です。

親戚等の家から通学する場合は、「自宅から通学する」を選んでください。 家賃を支払ってアパート等から通学する場合は、「下宿や寮から通学する」を 選んでください。

すべての質問に答えたら、「計算する」をタップ(クリック)します。 不足がある場合は、エラーメッセージが表示され、進めることができません。 ⑫

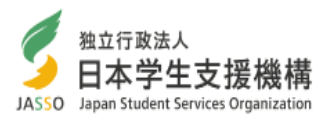

#### ◆ ホーム > メニュー > 奨学金選択シミュレーションメニュー > 給付奨学金シミュレーション(保護者の方向け)

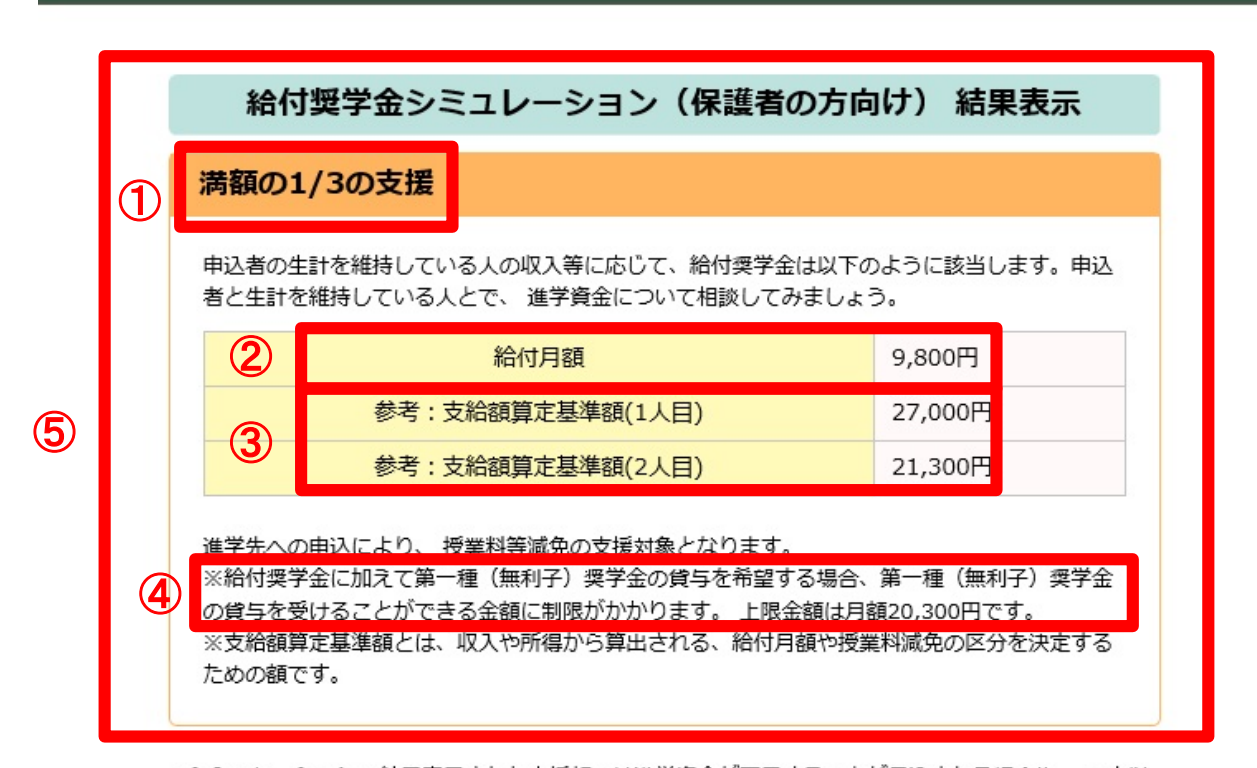

※シミュレーションの結果表示された支援額では進学資金が不足することが見込まれる場合や、 一定以 上の収入又は所得があるために支援対象に該当しない場合であっても、 当機構の貸与奨学金を利用でき ることがあります。貸与奨学金シミュレーションもご利用ください。

※シミュレーション結果はあくまで参考であり、実際に奨学金等の申請された際の結果との差異に対し ては、当機構は一切の責任を負いません。

※本シミュレーションでは、あなたの入力した情報をもとに仮の金額を算出しています。実際の審査の 際に用いる金額は異なることがあります。 また、法令等の制定・改正等に応じて、算出方法は予告なく 変更されることがあります。

※進学先が給付奨学金対象校でなかった場合、当機構の給付奨学金を受けることはできません。なお、 給付奨学金を受けるには、成績等の要件も満たす必要があります。

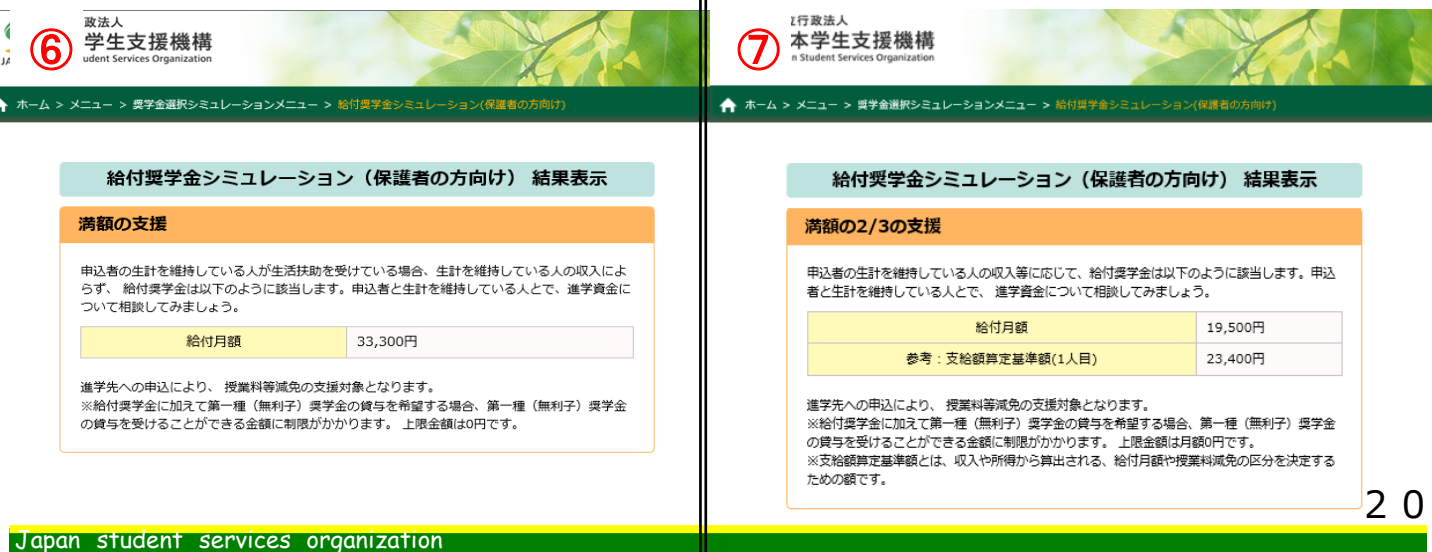

8.給付奨学金シミュレーション(保護者の方向け)結果表示②

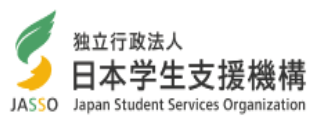

前のページでの回答に応じて、シミュレーション結果が表示されます。 給付奨学金の支援を受けることができる区分は3種類あり、それぞれ給付金額と 受給条件が異なります。

(1)満額の支援(住民税非課税世帯に対する支援)

(2)満額の3分の2の支援(上記に準ずる世帯に対する支援)

(3)満額の3分の1の支援(上記にさらに準ずる世帯に対する支援)

ここでは、申込者の世帯の収入等の情報に応じて、申込者の生計を維持する方の 支給額算定基準額が支援の区分に合致するかを示しています。

判定に用いる手順は以下のとおりです。

(ア)生計維持者及び申込者本人それぞれの支給額算定基準額を計算する。

支給額算定基準額=課税標準額×6%-(市町村民税調整控除+市町村民税調整額) ただし、生活保護の生活扶助受給者や所得が一定以下の者は、支給額算定基準額は0。 (イ)生計維持者及び申込者本人それぞれの支給額算定基準額を合算する。

(ウ)支給額算定基準額の合計が100円未満であれば満額、25,600円未満であれば満額の 3分の2、51,300円未満であれば満額の3分の1の支援とする。

このシミュレーションは、上記の計算式に基づき、ご入力いただいた情報に応じて 自動的に支援の区分をお示ししているものです。上記の課税標準額等は、ご入力 いただいた収入や扶養の情報に応じて変動します。

① 該当する支援の区分を示します。

② この支援の区分における給付月額です。

支給額算定基準額を示します。 ③

「共働き」を選んだ場合、支給額算定基準額は2人分表示されます。

④ 給付奨学金に加えて第一種奨学金の貸与を希望した場合の、貸与月額の上限です。

この場合、生計を維持している人1人目の支給額算定基準額は27,000円、生計を ⑤ 維持している人2人目の支給額算定基準額は21,300円で、満額の1/3の支援(給付 月額9,800円)を受けることができることを示しています。また、給付奨学金に加えて 第一種奨学金の貸与を希望した場合、月額20,300円まで貸与を受けることができます。

この場合、満額の支援(給付月額33,300円)を受けられることを示しています。また、 ⑥ 給付奨学金に加えて第一種奨学金の貸与を希望した場合の貸与月額の上限は0円 と表示されているため、給付奨学金受給中は第一種奨学金の貸与を受けられません。

 $\bigcirc$ )この場合、生計を維持している人の支給額算定基準額は23,400円で、満額の2/3の 支援 (給付月額19,500円)を受けることができることを示します。また、給付奨学金に 加えて第一種奨学金の貸与を希望した場合の貸与月額の上限は0円と表示されて いるため、給付奨学金受給中は第一種奨学金の貸与を受けられません。

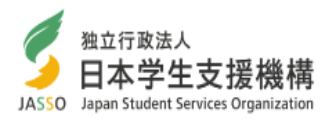

◆ ホーム > メニュー > 奨学金選択シミュレーションメニュー > 給付奨学金シミュレーション(保護者の方向け)

#### 給付奨学金シミュレーション (保護者の方向け) 結果表示

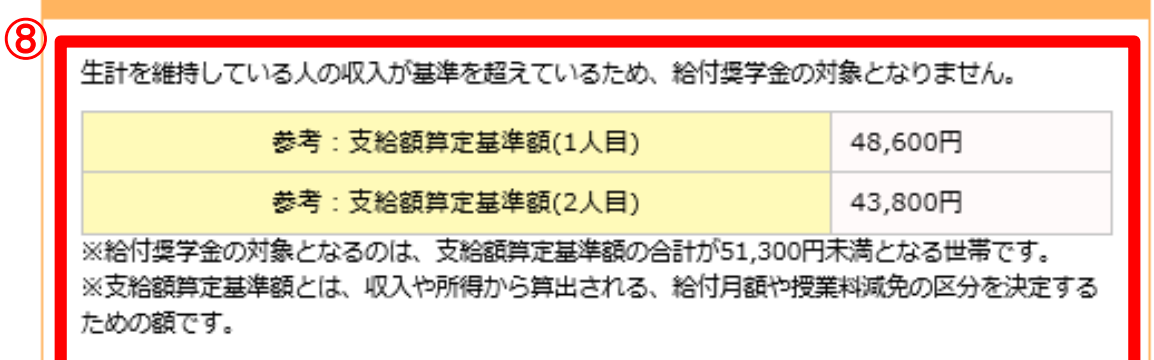

※シミュレーションの結果表示された支援額では進学資金が不足することが見込まれる場合や、 一定以 上の収入又は所得があるために支援対象に該当しない場合であっても、 当機構の貸与奨学金を利用でき ることがあります。貸与奨学金シミュレーションもご利用ください。

※シミュレーション結果はあくまで参考であり、実際に奨学金等の申請された際の結果との差異に対し ては、当機構は一切の青任を負いません。

※本シミュレーションでは、あなたの入力した情報をもとに仮の金額を算出しています。実際の審査の 際に用いる金額は異なることがあります。 また、法令等の制定・改正等に応じて、算出方法は予告なく 変更されることがあります。

※進学先が給付奨学金対象校でなかった場合、当機構の給付奨学金を受けることはできません。なお、 給付奨学金を受けるには、成績等の要件も満たす必要があります。

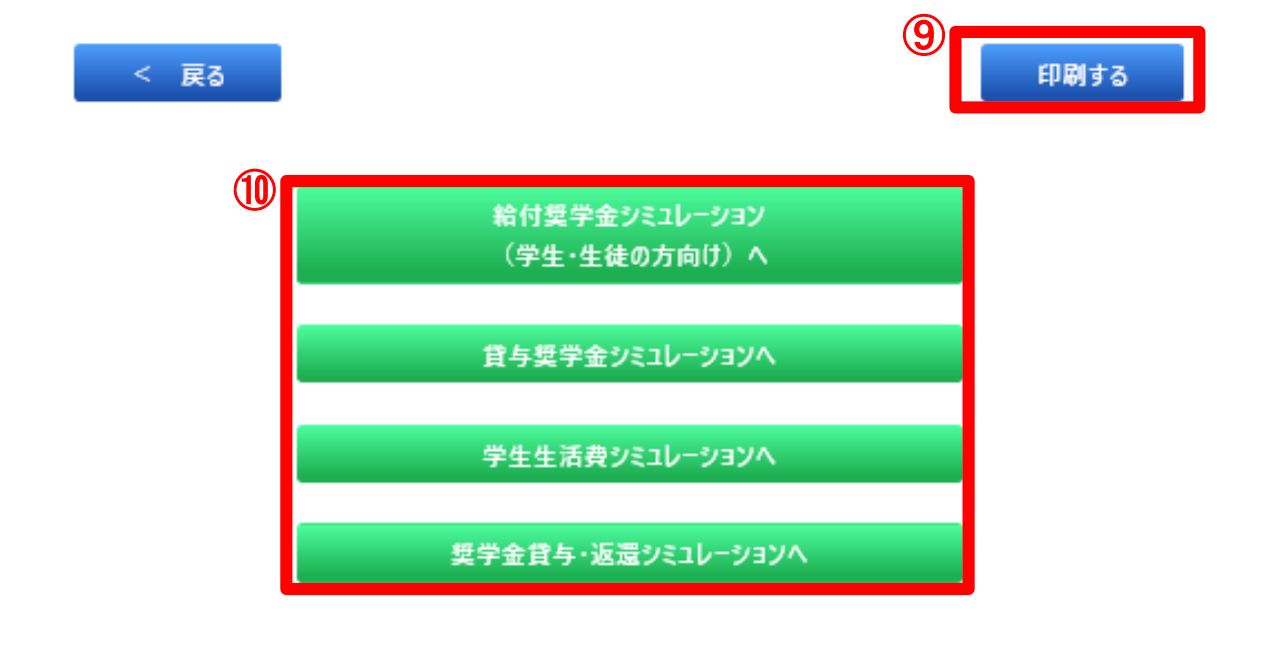

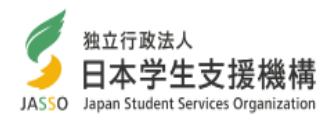

- 支給額算定基準額(「共働き」を選択した場合は、1人目と2人目の支給額算定基準額 ⑧ の合計)が基準を超えている場合は、給付奨学金の対象とならない旨が表示されます。
- ご利用の端末がプリンタ等と接続されている場合は、こちらのボタンから結果画面の 印刷ができます。 ⑨
	- 結果表示画面から他のシミュレーションに直接移動することができます。 ⑩

・シミュレーション結果に関する諸注意

(1)実際の審査において、奨学金の支給あるいは貸与を受ける資格を得るには、本シミュレーション で確認できる収入等の経済要件だけではなく、学力及び人物の基準を満たしている必要が あります。

(2)本シミュレーションで示される給付奨学金の支援の区分は、入力された情報等を基に試算した 結果によるものです。シミュレーション結果と実際の申込結果の差異について、当機構は一切の 責任を負いません。

(3)本シミュレーションにおける計算式・手順については、実際に当機構で審査を行う際の計算式・ 手順と概ね同一のものを使用していますが、一部異なることがあります。本シミュレーションでは、 入力された情報に加えて、一部の情報を機械的に補っていることがあります。また、法令等の制定 ・改正等に応じて、算出方法は予告なく変更されることがあります。

なお、実際に当機構で審査を行う際には、申込者が入力する収入等によって判定を行うのでは なく、原則として、申込者及びその生計維持者から提出された個人番号(マイナンバー)を用いて 所得等の情報を確認する予定です。

また、実際の審査では申込者自身の所得についても審査対象となります。

このため、本シミュレーションで対象外という結果が表示されても、実際に申込みをした際には 対象となっている可能性があります。一方で、逆の場合もあります。

申込資格自体には収入の制限はありませんので、給付奨学金を希望される場合は、お申込を お勧めします。

(4)申込みは、各学校(高等学校に在籍している場合は高等学校)を通して実施します。

募集スケジュールについては、別途お知らせします。